## **Baixa/Recebimento Processos 1º grau Acordos ou Diligências**

A versão atualmente disponível do Sistema Processo Judicial Eletrônico da Justiça do Trabalho (PJe-JT) permite apenas a baixa ao 1º grau após a publicação do Acórdão. Segundo informado pelo CSJT a baixa ao 1º grau para cumprimento de acordo ou diligência será possível a partir da versão 1.4.8.

Por enquanto o CSJT indica, como solução de contorno temporário, que seja utilizado o seguinte procedimento:

## *2º GRAU – Gabinete e Turma :*

1. O Gabinete deve colocar o processo na Tarefa "Remeter ao  $1^{\circ}$  grau". Para isso deve utilizar o nó de desvio, chamando à ordem;

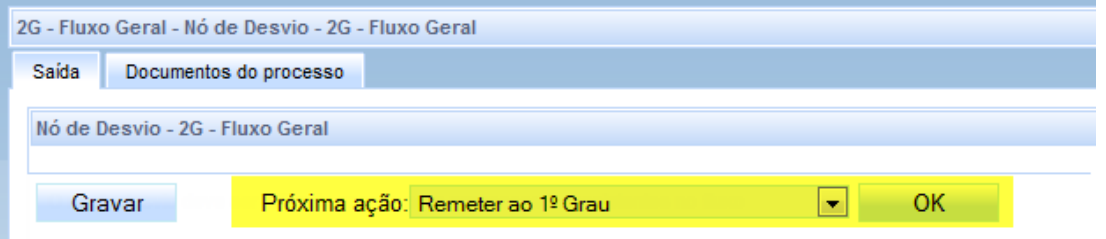

*ATENÇÃO***: Ao usar o nó de desvio se o processo estava em alguma tarefa de minuta, antes de enviar o processo a alguma nova tarefa pelo "próxima ação" deve-se solicitar ao magistrado que exclua minutas em elaboração.**

**Apenas o Magistrado possui permissão de exclusão de documentos, bastando para isso seguir os passos:**

*- O magistrado deve Abrir a Tarefa (ícone Lápis), clicar na aba 'Documentos do Processo' e clicar no ícone da lixeira;*

*- Preencher a justificativa de exclusão e confirmar.*

2. Estando o processo na tarefa "Remeter ao 1º grau", *o órgão Colegiado (Turma)* deve abrir a tarefa e remeter o processo ao 1º grau;

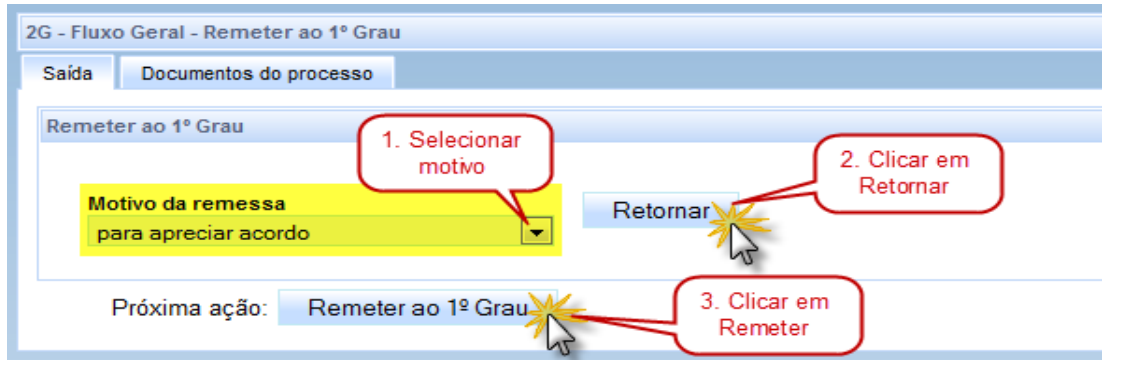

Secretaria de Desenvolvimento de Soluções em Tecnologia da Informação

## *ATENÇÃO***: Após clicar em Retornar o sistema poderá informar uma mensagem de erro:**

**X** Mensagem Falha na movimentação do processo, favor entrar em contato com a central de atendimento ao usuário!task node does not have leaving transition 'Processos baixados'

**Mesmo assim deve-se prosseguir e clicar em "Remeter ao 1º grau". É importante seguir os passos na ordem indicada para garantir que o sistema consiga juntar os documentos ao processo no 1º grau e movimente os autos corretamente indicando à Vara do Trabalho que ele foi baixado.**

3. Após a remessa a Vara do Trabalho deve ser avisada para que se necessário realize a ação "Receber Autos" na tarefa "Aguardando apreciação pela Instância Superior", ou apenas finalize o recebimento na tarefa "Recebimento de instância superior".

## *1º GRAU – Secretaria da Vara :*

**O correto funcionamento do sistema depende dos autos no 1º grau não terem sido movimentados antes da baixa. Assim, os procedimentos automáticos funcionarão apenas se o processo estiver aguardando a decisão na tarefa "Aguardando apreciação pela Instância Superior" e neste caso bastará executar o item 2 abaixo pois no momento da baixa do 2o ao 1o grau, o processo automaticamente irá para a tarefa "Recebimento de instância superior".**

Caso os processos tenham sido movimentados antes da baixa, ou por algum outro problema não sejam automaticamente alterados para a tarefa "Recebimento de instância superior", será necessário executar todos os passos e a cópia dos documentos como mostrado abaixo. Neste caso, apenas consultando o processo no 2o grau ou recebendo o aviso do Órgão Julgador do 2o grau a Vara saberá que o processo foi julgado, as movimentações automáticas não ocorrerão.

1. Executar a ação "Receber Autos" na tarefa "Aguardando apreciação pela Instância Superior":

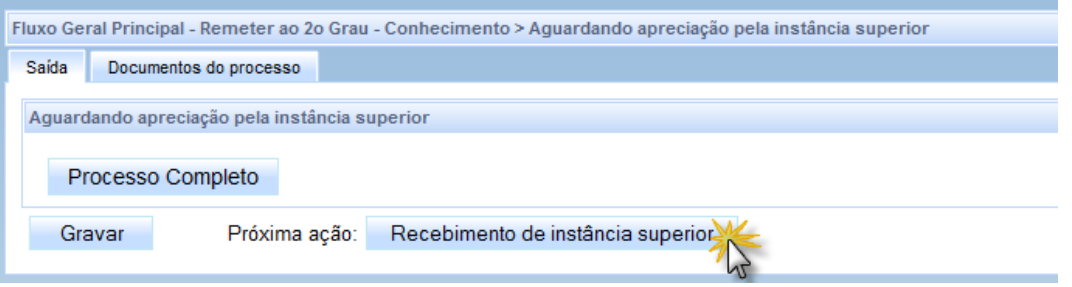

Secretaria de Desenvolvimento de Soluções em Tecnologia da Informação

2. Caso o processo já conste em "Recebimento de instância superior" basta abrir a tarefa e clicar em término para poder seguir com a tramitação:

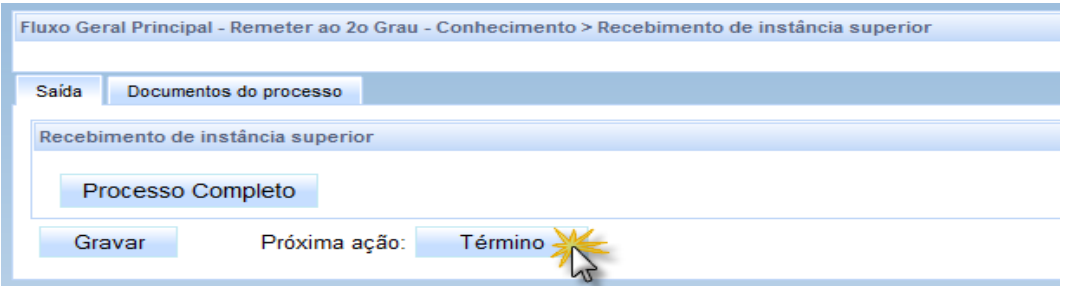

3. Verifique se os documentos elaborados no 2º grau aparecem no agrupador "Documentos":

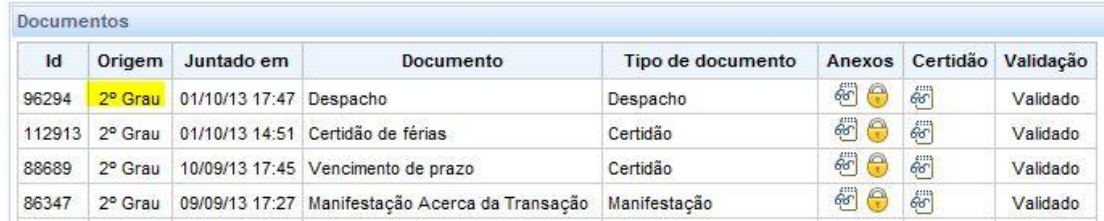

4. Caso **não** apareçam, acesse o PJe 2º grau (<http://pje.trt9.jus.br/segundograu> ) utilizando o perfil "Acesso 1o grau/Assessor":

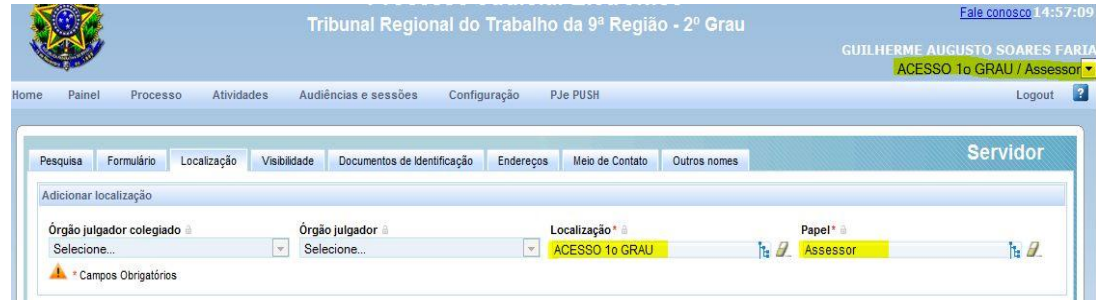

E execute o procedimento para recuperação dos documentos do 2º grau, disponível em: *[Exportar\\_documentos\\_2o\\_grau\\_para\\_1º.pdf](http://www.trt9.jus.br/internet_base/arquivo_download.do?evento=Baixar&idArquivoAnexadoPlc=3372200)*

Obs.: Caso não possua o perfil "Acesso 1o grau/Assessor", solicite ao diretor da Vara do Trabalho que poderá concedê-lo e se necessário poderá ser orientado pelo Service Desk.

Atenciosamente, Secretaria de Desenvolvimento de Soluções em Tecnologia da Informação

> Dúvidas ou Problemas no uso dos Sistemas serão recepcionados e respondidos através do atendimento prestado pelo Service Desk no telefone (41) 3310-7120 (de segunda a sexta-feira, das 8h às 20h).

Secretaria de Desenvolvimento de Soluções em Tecnologia da Informação